# UAVによる低価格なオルソ画像の作成方法について

#### (概要)

UAVにより撮影した画像を解析するために無くてはならないソフトウェアが画像解析ソフトですが、代 表的なPix4DやPhotoScanは1ライセンス50~100万円と一般ユーザーが購入するのは困難です。そこ でフリーのソフトウェアであるVisualSFMを使って画像解析を試みていましたが、手順が複雑で失敗することも多く立体モデルの再現率も低いことから、通常ベースでの利用は今のところ困難な状況です。 そこでVisualSFMに代わるものとして目を付けたのがPhotoScanのStandard editionです。これは、 機能制限があるものの立体モデルまでエクスポート可能であり、3万円を切る価格帯であるため比較的容 易に購入することができ、モデルの再現率も高いことからPhotoScan(Standard edition)を使ったオルソ画像の作成方法について解説します。※使用するソフトウェアは①PhotoScan(Standard edition)、② CloudCompare、③ QGISで①以<br>外はすべてフリーソフトです、また、QGISはインストール済みを想定しています

外はすべてフリーソフトです。また、QGISはインストール済みを想定しています。

- 1. PhotoScan (Standard edition)の使い方
- 2. CloudCompareの使い方

### 3. QGISを使った位置情報の作成方法

<注意事項>

 これらのソフトウェアの説明は、64bitマシーンを想定した説明となっています。32bitマシーンですとメモリーの制限等があるため、正常に動作しない場合が多いので注意してください。

## 1. PhotoScan (Standard edition) の使い方

PhotoScanを使ってUAVにより撮影された複数の写真から、3Dモデルをエクスポートする方法を説明します。※Standard editionでは、オルソ画像をエクスポートが出来ません。

<sup>①</sup> 最初にPhotoScanを起動し、ワークフロー→写真の追加から撮影した連続写真を指定します。

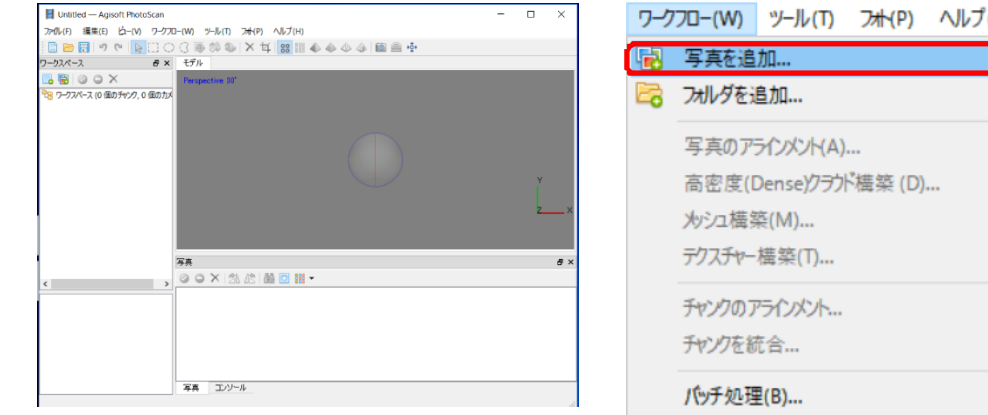

<sup>②</sup> 次にワークフロー→写真のアライメントを指定し、そのまま OKを押します。

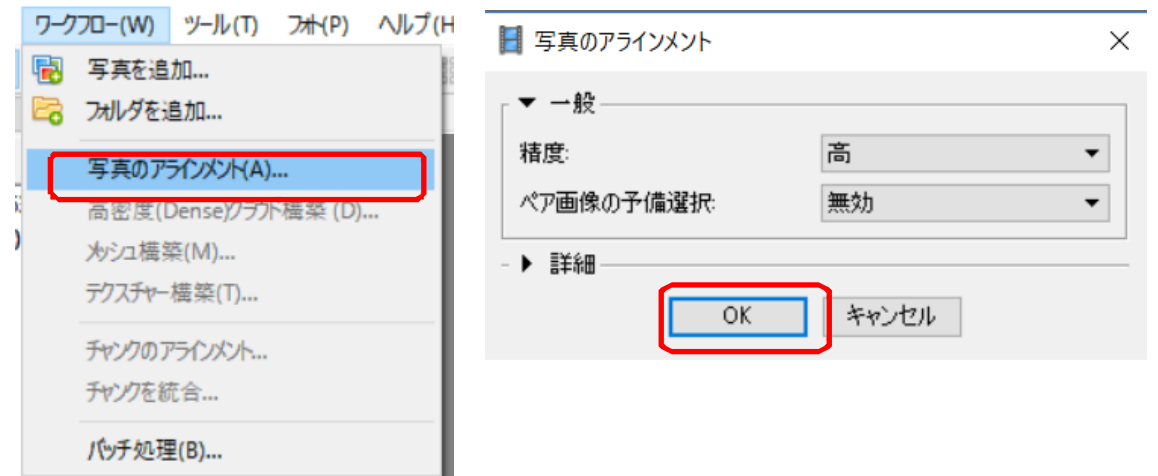

【アライメントとは?】

3次元的な撮影位置の推測を 行い、写真の位置合わせの結果 から3次元的なポイントクラウド(点)を生成する工程です。

写真のアライメントの精度は 最高、高、中、低、最低の5段 階で調整できますが、高いほど処理時間を要します。

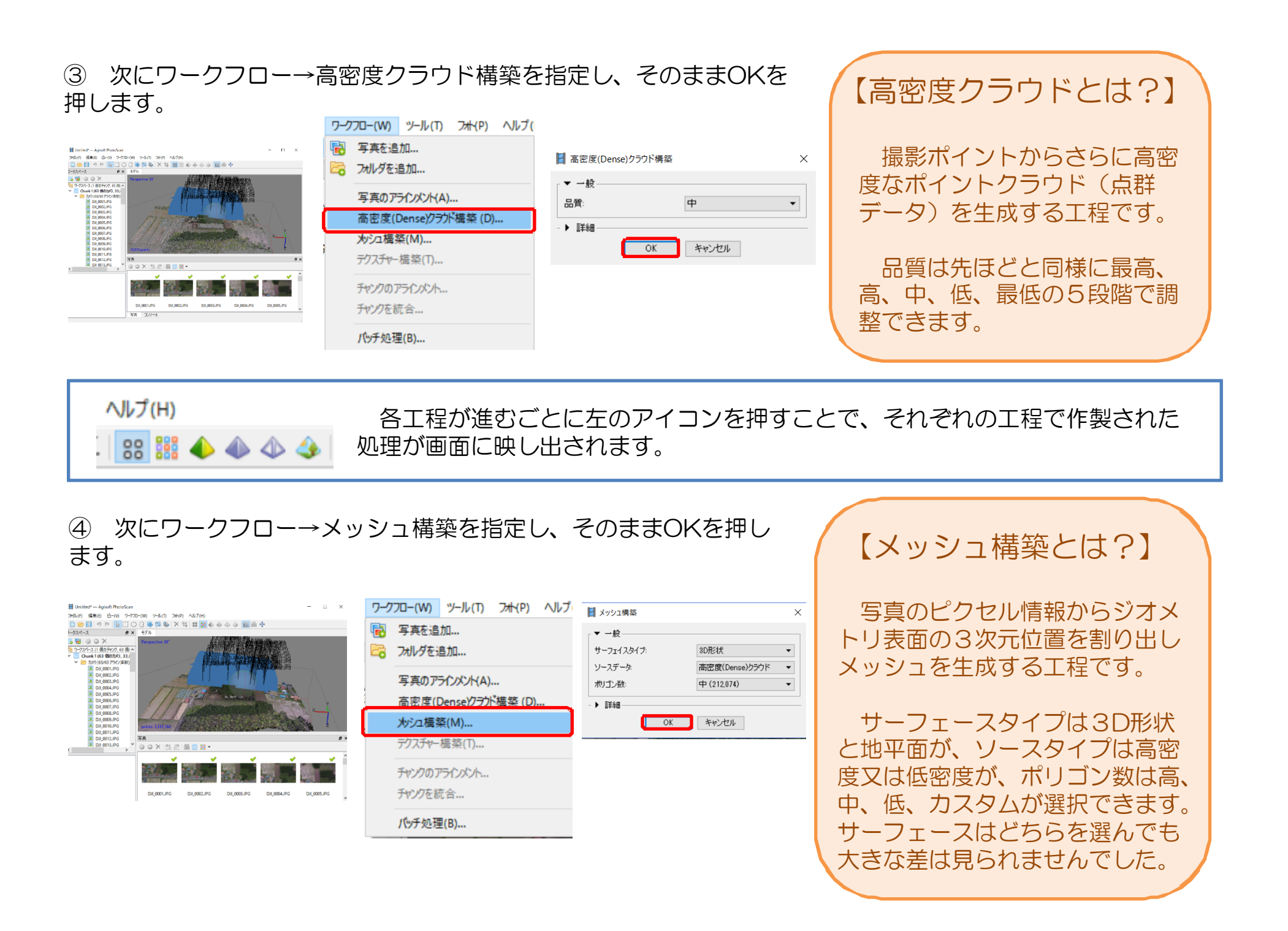

#### <sup>⑤</sup> 次にワークフロー→テクスチャー構築を指定し、そのままOKを押します。

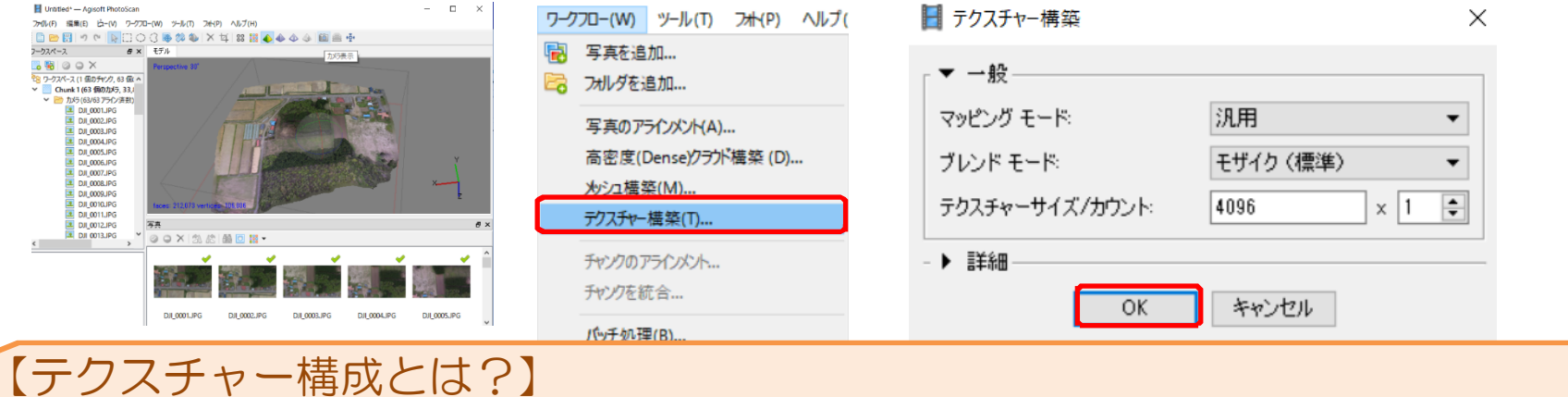

テクスチャー構築とは、作成されたサーフェース面により高品質の写真を張り付ける工程です。

マッピングモードには、汎用、オルソフォト、可変オルソフォト、シングルカメラ、UVを保持の5種類 が選択でき、ブレンドモードはモザイク、平均、最大限、最小限、無効の5種類が選択できますが、どれも期待したほどの大きな変化は見られませんでした。

 テクスチャーサイズは倍率を上げることで、より鮮明な3Dモデルが出来上がりますが、サイズが大きく作業にも時間がかかるため4倍程度までを目安に調整するのが望ましい(通常は1倍でOK)。

<sup>⑥</sup> 最後に、出来上がったモデルをエクスポートするため、ファイル→モデルエクスポートを選択し、ファ イルの種類をOBJに設定し、OKを押して任意の場所に出力してください。

 これで、PhotoScanを使った作業は終了ですが、今までやった工程を残しておく場合はファイル→名前を付けて保存で今までの作業を保存することもできます。

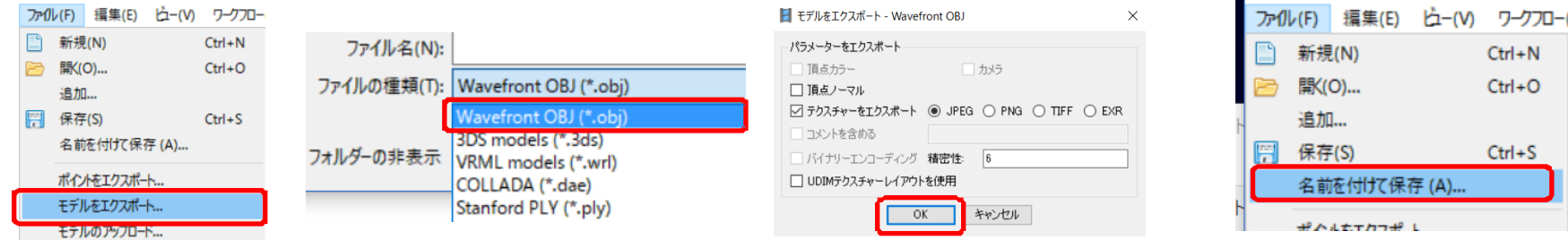